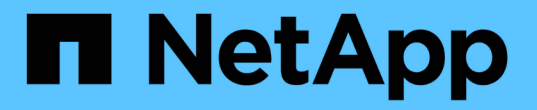

### 仮想ボリュームを操作します Element Software

NetApp January 15, 2024

This PDF was generated from https://docs.netapp.com/ja-jp/element-software-123/storage/task\_data\_manage\_vvol\_enable\_virtual\_volumes.html on January 15, 2024. Always check docs.netapp.com for the latest.

# 目次

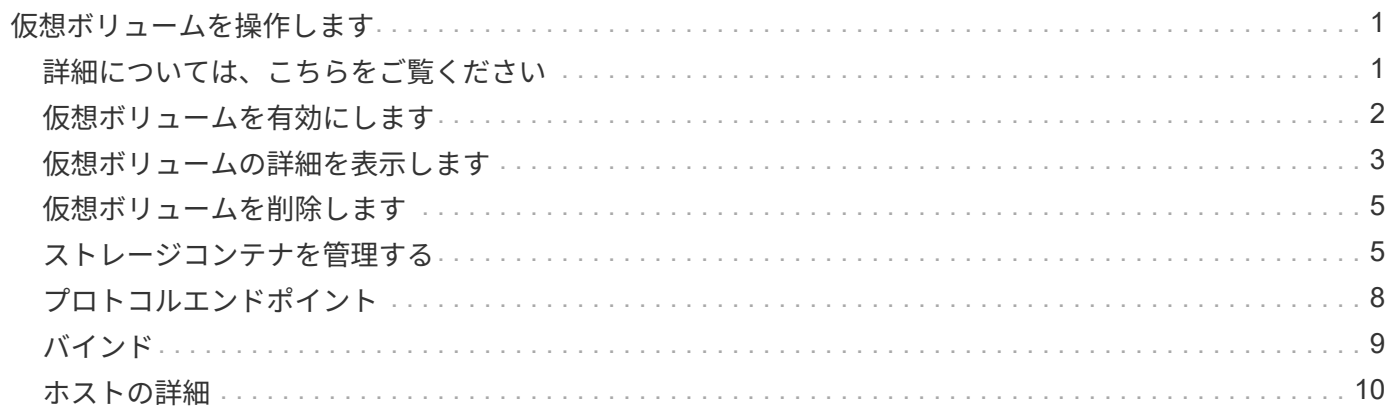

## <span id="page-2-0"></span>仮想ボリュームを操作します

Element UI を使用して、仮想ボリュームおよび仮想ボリュームに関連付けられたストレ ージコンテナ、プロトコルエンドポイント、バインド、およびホストの情報を確認し、 タスクを実行できます。

Virtual Volumes ( VVol )機能は、 NetApp Element ソフトウェアストレージシステムの出荷時点では無効に なっています。Element UI を使用して vSphere VVol 機能を手動で有効にするタスクを 1 回だけ実行する必要 があります。

VVol 機能を有効にすると、ユーザインターフェイスに VVol 関連の監視オプションと一部の管理オプションを 使用できる VVol タブが表示されます。また、 VASA Provider と呼ばれるストレージ側のソフトウェアコンポ ーネントは、 vSphere 向けのストレージ認識サービスとして機能します。VVOL の作成、クローニング、編 集などのほとんどの vVol コマンドは、 vCenter Server または ESXi ホストで開始され、 VASA Provider から Element ソフトウェアストレージシステムの Element API に変換されます。ストレージコンテナの作成、削 除、管理および仮想ボリュームの削除を実行するコマンドは、 Element UI を使用して開始できます。

Element ソフトウェアストレージシステムで仮想ボリューム機能を使用するために必要な構成の大部分は、 vSphere で作成されます。vCenter への VASA Provider の登録、 VVol データストアの作成と管理、およびポ リシーに基づくストレージの管理を行うには、 VMware vSphere Virtual Volumes for SolidFire ストレージ構成 ガイドを参照してください。

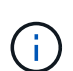

 $\bigcap$ 

1 つの vCenter インスタンスに複数の NetApp Element VASA Provider を登録しないでくださ い。2 つ目の NetApp Element VASA Provider が追加されている場合、その結果、すべての VVOL データストアにアクセスできなくなります。

VASA Provider を vCenter に登録済みの場合は、複数の vCenter に対する VASA サポートをア ップグレードパッチとして利用できます。をインストールするには、から VASA39 .tar.gz ファ イルをダウンロードします ["](https://mysupport.netapp.com/products/element_software/VASA39/index.html)[ネットアップのソフトウェアダウンロード](https://mysupport.netapp.com/products/element_software/VASA39/index.html)["](https://mysupport.netapp.com/products/element_software/VASA39/index.html) サイトに移動し、マニ フェストの指示に従います。NetApp Element VASA プロバイダはネットアップの証明書を使用 します。このパッチでは、 vCenter が証明書を変更せずに使用して、 VASA および VVOL に使 用する複数の vCenter をサポートします。証明書は変更しないでください。カスタム SSL 証明 書は VASA でサポートされません。

### <span id="page-2-1"></span>詳細については、こちらをご覧ください

- [仮想ボリュームを有効にします](#page-3-0)
- [仮想ボリュームの詳細を表示します](#page-4-0)
- [仮想ボリュームを削除します](#page-6-0)
- [ストレージコンテナを作成します](#page-6-1)
- [ストレージコンテナを編集します](#page-6-1)
- [ストレージコンテナを削除します](#page-6-1)
- [プロトコルエンドポイント](#page-9-0)
- [バインド](#page-10-0)
- [ホストの詳細](#page-11-0)

### <span id="page-3-0"></span>仮想ボリュームを有効にします

NetApp Element ソフトウェアを使用して、 vSphere Virtual Volumes (VVol) 機能を手 動で有効にする必要があります。Element ソフトウェアシステムの VVol 機能はデフォル トでは無効になっており、新規インストール時やアップグレード時に自動的に有効にな ることはありません。VVol 機能の有効化は 1 度だけ実行します。

必要なもの

- クラスタで Element 9.0 以降が実行されている必要があります。
- クラスタが VVol に対応した ESXi 6.0 以降の環境に接続されている必要があります。
- Element 11.3 以降を使用している場合は、クラスタを ESXi 6.0 Update 3 以降の環境に接続する必要があ ります。

 $(i)$ 

vSphere Virtual Volumes 機能を有効にすると、 Element ソフトウェアの設定が永続的に変更さ れます。クラスタが VMware ESXi VVol に対応した環境に接続されている場合にのみ、 VVol 機能を有効にしてください。VVol 機能を無効にしてデフォルト設定に戻すには、クラスタを工 場出荷時のイメージに戻す必要があります。これにより、システム上のデータがすべて削除さ れます。

手順

- 1. [ \* クラスタ \* ] > [ \* 設定 \* ] を選択します。
- 2. Virtual Volumes 用のクラスタ固有の設定を探します。
- 3. 仮想ボリュームを有効にする \* をクリックします。
- 4. [ はい ] をクリックして、仮想ボリュームの構成変更を確認します。

Element UI に \* VVols \* タブが表示されます。

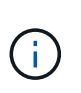

VVol 機能を有効にすると、 SolidFire クラスタは VASA Provider を起動して VASA トラフ ィック用のポート 8444 を開き、 vCenter およびすべての ESXi ホストから検出可能なプロ トコルエンドポイントを作成します。

- 5. VASA Provider の URL を \* クラスタ \* > \* 設定 \* の仮想ボリューム ( vVol )設定からコピーします。この URL は、 VASA Provider を vCenter に登録する際に使用します。
- 6. VVol \* > \* Storage Containers \* でストレージコンテナを作成します。

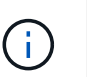

VVol データストアに対して VM をプロビジョニングできるようにするには、ストレージコ ンテナを少なくとも 1 つ作成する必要があります。

- 7. 「 \* VVOL\* > \* Protocol Endpoints \* 」を選択します。
- 8. クラスタ内のノードごとにプロトコルエンドポイントが作成されていることを確認します。

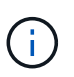

vSphere で追加の設定が必要です。vCenter への VASA Provider の登録、 VVol データスト アの作成と管理、およびポリシーに基づくストレージの管理を行うには、 VMware vSphere Virtual Volumes for SolidFire ストレージ構成ガイドを参照してください。

### 詳細については、こちらをご覧ください

["](https://www.netapp.com/us/media/tr-4642.pdf)[『](https://www.netapp.com/us/media/tr-4642.pdf) [VMware vSphere Virtual Volumes for SolidFire Storage Configuration Guide](https://www.netapp.com/us/media/tr-4642.pdf) [』を参照してください](https://www.netapp.com/us/media/tr-4642.pdf)["](https://www.netapp.com/us/media/tr-4642.pdf)

### <span id="page-4-0"></span>仮想ボリュームの詳細を表示します

Element UI では、クラスタ上のすべてのアクティブな仮想ボリュームに関する情報を確 認できます。入力、出力、スループット、レイテンシなど、各仮想ボリュームのパフォ ーマンスアクティビティを表示することもできます。 キュー深度とボリューム情報。

必要なもの

- クラスタの Element UI で VVol 機能を有効にしておく必要があります。
- 関連付けられたストレージコンテナを作成しておく必要があります。
- Element ソフトウェアの VVol 機能を使用するように vSphere クラスタを設定しておく必要があります。

• vSphere で少なくとも 1 つの VM を作成しておく必要があります。

#### 手順

1. 「 \* VVOLs \* > \* Virtual Volumes 」をクリックします。

すべてのアクティブな仮想ボリュームに関する情報が表示されます。

- 2. 確認する仮想ボリュームの \* Actions \* アイコンをクリックします。
- 3. 表示されたメニューで、「 \* 詳細を表示 \* 」を選択します。

#### 詳細

VVol タブの Virtual Volumes ページには、ボリューム ID 、 Snapshot ID 、親仮想ボリューム ID 、仮想ボリュ ーム ID など、クラスタ上の各アクティブな仮想ボリュームに関する情報が表示されます。

- \* Volume ID \* :基盤となるボリュームの ID 。
- \* Snapshot ID \* :基盤となるボリューム Snapshot の ID 。仮想ボリュームが SolidFire Snapshot を表し ていない場合、値は 0 です。
- ・\* 親仮想ボリューム ID \* :親仮想ボリュームの仮想ボリューム ID 。この ID がゼロの場合、仮想ボリュー ムは独立しており、親へのリンクはありません。
- \* Virtual Volume ID \* : 仮想ボリュームの UUID 。
- \* 名前 \* :仮想ボリュームに割り当てられた名前。
- \* ストレージコンテナ \* :仮想ボリュームを所有するストレージコンテナ。
- \* Guest OS Type \* :仮想ボリュームに関連付けられたオペレーティングシステム。
- \* 仮想ボリュームタイプ \* :仮想ボリュームのタイプ。構成、データ、メモリ、スワップ、またはその 他。
- \* Access \* :仮想ボリュームに割り当てられた読み取り / 書き込み権限。
- \* サイズ \* :仮想ボリュームのサイズ( GB または GiB 単位)。
- \* Snapshots \* :関連付けられている Snapshot の数。番号をクリックすると、 Snapshot の詳細が表示さ

れます。

- \* Min IOPS \* :仮想ボリュームの QoS 設定。最小 IOPS 。
- \* Max IOPS \* :仮想ボリュームの QoS 設定。最大 IOPS 。
- \* Burst IOPS \* :仮想ボリュームの QoS 設定。最大バースト IOPS 。
- \* VMW\_VMID \* :「 VMW\_ 」で始まるフィールド内の情報は、 VMware によって定義されます。
- \* 作成時間 \* :仮想ボリュームの作成タスクが完了した時間。

#### 個々の仮想ボリュームの詳細

vVol タブの仮想ボリュームページでは、個々の仮想ボリュームを選択してその詳細を表示すると、次の仮想 ボリューム情報が表示されます。

- \* VMW\_XXX \* :「 VMW\_ 」で始まるフィールド内の情報は、 VMware によって定義されます。
- ・\* 親仮想ボリューム ID \* :親仮想ボリュームの仮想ボリューム ID 。この ID がゼロの場合、仮想ボリュー ムは独立しており、親へのリンクはありません。
- \* Virtual Volume ID \* :仮想ボリュームの UUID 。
- \* 仮想ボリュームタイプ \* :仮想ボリュームのタイプ。構成、データ、メモリ、スワップ、またはその 他。
- \* Volume ID \* :基盤となるボリュームの ID 。
- \* Access \* :仮想ボリュームに割り当てられた読み取り / 書き込み権限。
- \* Account Name \* :ボリュームを含むアカウントの名前。
- \* アクセスグループ \* :関連付けられているボリュームアクセスグループ。
- \* 合計ボリュームサイズ \* :プロビジョニング済み容量の合計(バイト)。
- \* ゼロ以外のブロック \* :前回のガベージコレクション完了後、データが含まれる 4KiB ブロックの総数。
- \* ゼロブロック \* :前回のガベージコレクション完了後、データが含まれない 4KiB ブロックの総数。
- \* Snapshots \* :関連付けられている Snapshot の数。番号をクリックすると、 Snapshot の詳細が表示さ れます。
- \* Min IOPS \* : 仮想ボリュームの QoS 設定。最小 IOPS 。
- \* Max IOPS \* :仮想ボリュームの QoS 設定。最大 IOPS 。
- \* Burst IOPS \* : 仮想ボリュームの QoS 設定。最大バースト IOPS 。
- \* Enable 512 \* :仮想ボリュームは常に 512 バイトのブロックサイズのエミュレーションを使用するた め、値は常に yes です。
- \* ボリュームがペアリングされている \* :ボリュームがペアリングされているかどうかを示します。
- \* 作成時間 \* :仮想ボリュームの作成タスクが完了した時間。
- \* Blocks Size \* :ボリューム上のブロックのサイズ。
- \* アラインされていない書き込み \* : 512e ボリュームの場合、 4k セクターの境界に沿っていない書き込 み処理の数。アラインされていない書き込みが多数ある場合は、パーティションのアライメントが適切で ない可能性
- \* アラインされていない読み取り \* : 512e ボリュームの場合、 4k セクターの境界に沿っていない読み取

り処理の数。アラインされていない読み取りが多数ある場合は、パーティションのアライメントが適切で ない可能性

- \* SCSI EUI Device ID \* : EUI-64 ベースの 16 バイト形式で、ボリュームに割り当てられたグローバル一 意の SCSI デバイス ID 。
- **scsiNAADeviceID**: NAA IEEE Registered Extended フォーマットでのボリュームのグローバル一意 SCSI デバイス識別子。
- \* Attributes \* : JSON オブジェクト形式の名前と値のペアのリスト。

### <span id="page-6-0"></span>仮想ボリュームを削除します

仮想ボリュームの削除は必ず VMware 管理レイヤから実行する必要がありますが、仮想 ボリュームを削除する機能自体は Element UI から有効にします。vSphere が SolidFire ストレージ上の仮想ボリュームをクリーンアップできない場合など、どうしても必要な 場合以外は、 Element UI から仮想ボリュームを削除しないでください。

- 1. 「 \* VVOLs \* > \* Virtual Volumes \* 」を選択します。
- 2. 削除する仮想ボリュームの操作アイコンをクリックします。
- 3. 表示されたメニューで、 \* 削除 \* を選択します。

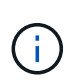

削除される前に仮想ボリュームのバインドが正しく解除されるよう、仮想ボリュームは VMware 管理レイヤから削除する必要があります。vSphere が SolidFire ストレージ上の仮 想ボリュームをクリーンアップできない場合など、どうしても必要な場合以外は、 Element UI から仮想ボリュームを削除しないでください。Element UI から仮想ボリューム を削除すると、ボリュームはただちにパージされます。

- 4. 操作を確定します。
- 5. 仮想ボリュームのリストを更新して、仮想ボリュームが削除されたことを確認します。
- 6. \* オプション \* : \* Reporting \* > \* Event Log \* を選択して、パージが正常に完了したことを確認します。

### <span id="page-6-1"></span>ストレージコンテナを管理する

ストレージコンテナは vSphere のデータストアに相当し、 Element ソフトウェアを実行 するクラスタ上に作成されます。

ストレージコンテナが作成され、 NetApp Element アカウントに関連付けられます。Element ストレージ上に 作成されたストレージコンテナは、 vCenter および ESXi では vSphere データストアとして表示されます。 ストレージコンテナには Element ストレージのスペースはいっさい割り当てられず、単に仮想ボリュームを 論理的に関連付けるために使用されます。

クラスタあたり最大 4 つのストレージコンテナがサポートされます。VVol 機能を有効にするには、少なくと も 1 つのストレージコンテナが必要です。

ストレージコンテナを作成します

Element UI でストレージコンテナを作成して、 vCenter で検出できます。VVol を使用する仮想マシンのプロ

ビジョニングを開始するためには、少なくとも 1 つのストレージコンテナを作成する必要があります。

作業を開始する前に、クラスタの Element UI で VVol 機能を有効にします。

#### 手順

- 1. 「 \* VVOLs \* > \* Storage Containers \* 」を選択します。
- 2. Create Storage Containers \* ボタンをクリックします。
- 3. Create a New Storage Container \* (新しいストレージコンテナの作成) ダイアログボックスで、ストレ ージコンテナ情報を入力します。
	- a. ストレージコンテナの名前を入力します。
	- b. CHAP のイニシエータシークレットとターゲットシークレットを設定します。

 $\mathsf{Q}$ 

シークレットを自動的に生成する場合は、 CHAP 設定のフィールドを空白のままにし ます。

- c. Create Storage Container (ストレージコンテナの作成)ボタンをクリックします。
- 4. 新しいストレージコンテナが「ストレージコンテナ \* 」サブタブのリストに表示されていることを確認し ます。

 $\left(\begin{smallmatrix} \cdot & \cdot \end{smallmatrix}\right)$ 

NetApp Element アカウント ID は自動的に作成されてストレージコンテナに割り当てられ るため、アカウントを手動で作成する必要はありません。

#### ストレージコンテナの詳細を表示します

VVol タブのストレージコンテナページでは、クラスタ上のすべてのアクティブなストレージコンテナに関す る情報を表示できます。

- \*アカウントID \*:ストレージコンテナに関連付けられたNetApp Element アカウントのID。
- \* 名前 \* :ストレージコンテナの名前。
- \* ステータス \* :ストレージコンテナのステータス。有効な値は次のとおり
	- Active :ストレージコンテナは使用中です。
	- Locked :ストレージコンテナはロックされています。
- \* PE Type \* :プロトコルエンドポイントのタイプ( Element ソフトウェアで使用可能なプロトコルは SCSI のみです)。
- \* Storage Container ID \* :仮想ボリュームストレージコンテナの UUID。
- \* Active Virtual Volumes \* :ストレージコンテナに関連付けられたアクティブな仮想ボリュームの数。

個々のストレージコンテナの詳細を表示します

個々のストレージコンテナのストレージコンテナ情報を表示するには、 vVol タブのストレージコンテナペー ジでその情報を選択します。

• \* アカウント ID \* :ストレージコンテナに関連付けられた NetApp Element アカウントの ID 。

- \* 名前 \* :ストレージコンテナの名前。
- \* ステータス \* :ストレージコンテナのステータス。有効な値は次のとおり
	- Active :ストレージコンテナは使用中です。
	- Locked :ストレージコンテナはロックされています。
- \* CHAP Initiator Secret \* :イニシエータの一意の CHAP シークレット。
- \* CHAP Target Secret \* :ターゲットの一意の CHAP シークレット。
- \* Storage Container ID \* : 仮想ボリュームストレージコンテナの UUID 。
- \* Protocol Endpoint Type \* :プロトコルエンドポイントのタイプを示します(使用可能なプロトコルは SCSI のみです)。

ストレージコンテナを編集します

Element UI でストレージコンテナの CHAP 認証を変更できます。

- 1. 「 \* VVOLs \* > \* Storage Containers \* 」を選択します。
- 2. 編集するストレージコンテナの \* Actions \* アイコンをクリックします。
- 3. 表示されたメニューで、「 \* 編集 \* 」を選択します。
- 4. CHAP Settings で、認証に使用するイニシエータシークレットとターゲットシークレットのクレデンシャ ルを編集します。

(ဓူ)

CHAP 設定のクレデンシャルを変更しない場合、クレデンシャルは変更されません。クレ デンシャルのフィールドを空白にすると、新しいシークレットが自動的に生成されます。

5. [ 変更の保存 \*] をクリックします。

ストレージコンテナを削除します

Element UI からストレージコンテナを削除できます。

必要なもの

すべての仮想マシンを VVol データストアから削除しておく必要があります。

#### 手順

- 1. 「 \* VVOLs \* > \* Storage Containers \* 」を選択します。
- 2. 削除するストレージコンテナの \* Actions \* アイコンをクリックします。
- 3. 表示されたメニューで、 \* 削除 \* を選択します。
- 4. 操作を確定します。
- 5. ストレージコンテナ \* サブタブでストレージコンテナのリストを更新して、ストレージコンテナが削除さ れたことを確認します。

<span id="page-9-0"></span>プロトコルエンドポイント

プロトコルエンドポイントは、ホストが NetApp Element ソフトウェアを実行している クラスタ上のストレージに対処する際に使用するアクセスポイントです。ユーザがプロ トコルエンドポイントを削除または変更することはできません。プロトコルエンドポイ ントはアカウントには関連付けられず、またボリュームアクセスグループに追加するこ とはできません。

Element ソフトウェアを実行しているクラスタでは、クラスタ内のストレージノードごとに 1 つのプロトコル エンドポイントが自動的に作成されます。たとえば、 6 ノードのストレージクラスタでは、 6 つのプロトコ ルエンドポイントが作成されて各 ESXi ホストにマッピングされます。プロトコルエンドポイントは Element ソフトウェアによって動的に管理され、必要に応じて手動操作なしに作成、移動、または削除されます。プロ トコルエンドポイントはマルチパスのターゲットであり、補助 LUN の I/O プロキシとして機能します。各プ ロトコルエンドポイントは、標準の iSCSI ターゲットと同様に、利用可能な SCSI アドレスを使用します。プ ロトコルエンドポイントは、vSphere Client では単一ブロック (512 バイト)のストレージデバイスとして 表示されますが、このストレージデバイスをストレージとしてフォーマットしたり使用したりすることはでき ません。

サポートされているプロトコルは iSCSI だけです。Fibre Channel プロトコルはサポートされません。

#### プロトコルエンドポイントの詳細

VVOL タブのプロトコルエンドポイントのページには、プロトコルエンドポイントの情 報が表示されます。

• \* 一次プロバイダ ID \*

プライマリプロトコルエンドポイントプロバイダの ID 。

• \* 二次プロバイダ ID \*

セカンダリプロトコルエンドポイントプロバイダの ID 。

• \* プロトコルエンドポイント ID \*

プロトコルエンドポイントの UUID 。

• \* プロトコルエンドポイントの状態 \*

プロトコルエンドポイントのステータス。有効な値は次のとおりです。

- Active :プロトコルエンドポイントは使用中です。
- Start :プロトコルエンドポイントが起動中です。
- Failover :プロトコルエンドポイントはフェイルオーバーしました。
- Reserved :プロトコルエンドポイントはリザーブされています。

• \* プロバイダタイプ \*

プロトコルエンドポイントプロバイダのタイプ。有効な値は次のとおりです。

◦ プライマリ

- セカンダリ
- \* SCSI NAA デバイス ID \*

NAA IEEE Registered Extended Format のプロトコルエンドポイントのグローバル一意 SCSI デバイス ID  $\sim$ 

### <span id="page-10-0"></span>バインド

仮想ボリュームを使用して I/O 処理を実行するには、最初に ESXi ホストから仮想ボリ ュームをバインドする必要があります。

SolidFire クラスタは、最適なプロトコルエンドポイントを選択し、 ESXi ホストと仮想ボリュームをプロトコ ルエンドポイントに関連付けるバインドを作成し、 ESXi ホストにバインドを返します。バインドが完了する と、 ESXi ホストはバインドされた仮想ボリュームを使用して I/O 処理を実行できます。

バインディングの詳細

VVol タブのバインドページには、各仮想ボリュームに関するバインド情報が表示されま す。

次の情報が表示されます。

• \* ホスト ID \*

仮想ボリュームをホストしていて、クラスタが認識している ESXi ホストの UUID 。

• \* プロトコルエンドポイント ID \*

SolidFire クラスタ内の各ノードに対応するプロトコルエンドポイント ID 。

• \* 帯域 ID 内のプロトコルエンドポイント \*

プロトコルエンドポイントの SCSI NAA デバイス ID 。

• \* プロトコルエンドポイントタイプ \*

プロトコルエンドポイントタイプ。

• \* VVOL のバインド ID \*

仮想ボリュームのバインドの UUID 。

• \* VVol ID \*

仮想ボリュームの Universally Unique Identifier ( UUID )。

• \* VVol セカンダリ ID \*

SCSI セカンドレベル LUN ID である仮想ボリュームのセカンダリ ID 。

### <span id="page-11-0"></span>ホストの詳細

VVol タブの Hosts ページには、仮想ボリュームをホストしている VMware ESXi ホスト に関する情報が表示されます。

次の情報が表示されます。

• \* ホスト ID \*

仮想ボリュームをホストしていて、クラスタが認識している ESXi ホストの UUID 。

• \* ホストアドレス \*

ESXi ホストの IP アドレスまたは DNS 名。

• \* バインディング \*

ESXi ホストによってバインドされたすべての仮想ボリュームのバインド ID 。

• \* ESX クラスタ ID \*

vSphere ホストクラスタ ID または vCenter GUID 。

• \* イニシエータ IQN \*

仮想ボリュームのホストのイニシエータ IQN 。

• \* SolidFire プロトコルエンドポイント ID\*

現在 ESXi ホストが認識できるプロトコルエンドポイント。

Copyright © 2024 NetApp, Inc. All Rights Reserved. Printed in the U.S.このドキュメントは著作権によって保 護されています。著作権所有者の書面による事前承諾がある場合を除き、画像媒体、電子媒体、および写真複 写、記録媒体、テープ媒体、電子検索システムへの組み込みを含む機械媒体など、いかなる形式および方法に よる複製も禁止します。

ネットアップの著作物から派生したソフトウェアは、次に示す使用許諾条項および免責条項の対象となりま す。

このソフトウェアは、ネットアップによって「現状のまま」提供されています。ネットアップは明示的な保 証、または商品性および特定目的に対する適合性の暗示的保証を含み、かつこれに限定されないいかなる暗示 的な保証も行いません。ネットアップは、代替品または代替サービスの調達、使用不能、データ損失、利益損 失、業務中断を含み、かつこれに限定されない、このソフトウェアの使用により生じたすべての直接的損害、 間接的損害、偶発的損害、特別損害、懲罰的損害、必然的損害の発生に対して、損失の発生の可能性が通知さ れていたとしても、その発生理由、根拠とする責任論、契約の有無、厳格責任、不法行為(過失またはそうで ない場合を含む)にかかわらず、一切の責任を負いません。

ネットアップは、ここに記載されているすべての製品に対する変更を随時、予告なく行う権利を保有します。 ネットアップによる明示的な書面による合意がある場合を除き、ここに記載されている製品の使用により生じ る責任および義務に対して、ネットアップは責任を負いません。この製品の使用または購入は、ネットアップ の特許権、商標権、または他の知的所有権に基づくライセンスの供与とはみなされません。

このマニュアルに記載されている製品は、1つ以上の米国特許、その他の国の特許、および出願中の特許によ って保護されている場合があります。

権利の制限について:政府による使用、複製、開示は、DFARS 252.227-7013(2014年2月)およびFAR 5252.227-19(2007年12月)のRights in Technical Data -Noncommercial Items(技術データ - 非商用品目に関 する諸権利)条項の(b)(3)項、に規定された制限が適用されます。

本書に含まれるデータは商用製品および / または商用サービス(FAR 2.101の定義に基づく)に関係し、デー タの所有権はNetApp, Inc.にあります。本契約に基づき提供されるすべてのネットアップの技術データおよび コンピュータ ソフトウェアは、商用目的であり、私費のみで開発されたものです。米国政府は本データに対 し、非独占的かつ移転およびサブライセンス不可で、全世界を対象とする取り消し不能の制限付き使用権を有 し、本データの提供の根拠となった米国政府契約に関連し、当該契約の裏付けとする場合にのみ本データを使 用できます。前述の場合を除き、NetApp, Inc.の書面による許可を事前に得ることなく、本データを使用、開 示、転載、改変するほか、上演または展示することはできません。国防総省にかかる米国政府のデータ使用権 については、DFARS 252.227-7015(b)項(2014年2月)で定められた権利のみが認められます。

#### 商標に関する情報

NetApp、NetAppのロゴ、<http://www.netapp.com/TM>に記載されているマークは、NetApp, Inc.の商標です。そ の他の会社名と製品名は、それを所有する各社の商標である場合があります。